#### **Getting Started Guide**

**CUSTOMER**

Document Version: 1.2 – 2019-02-01

# **Getting Started with SAP Data Hub, trial edition 2.4**

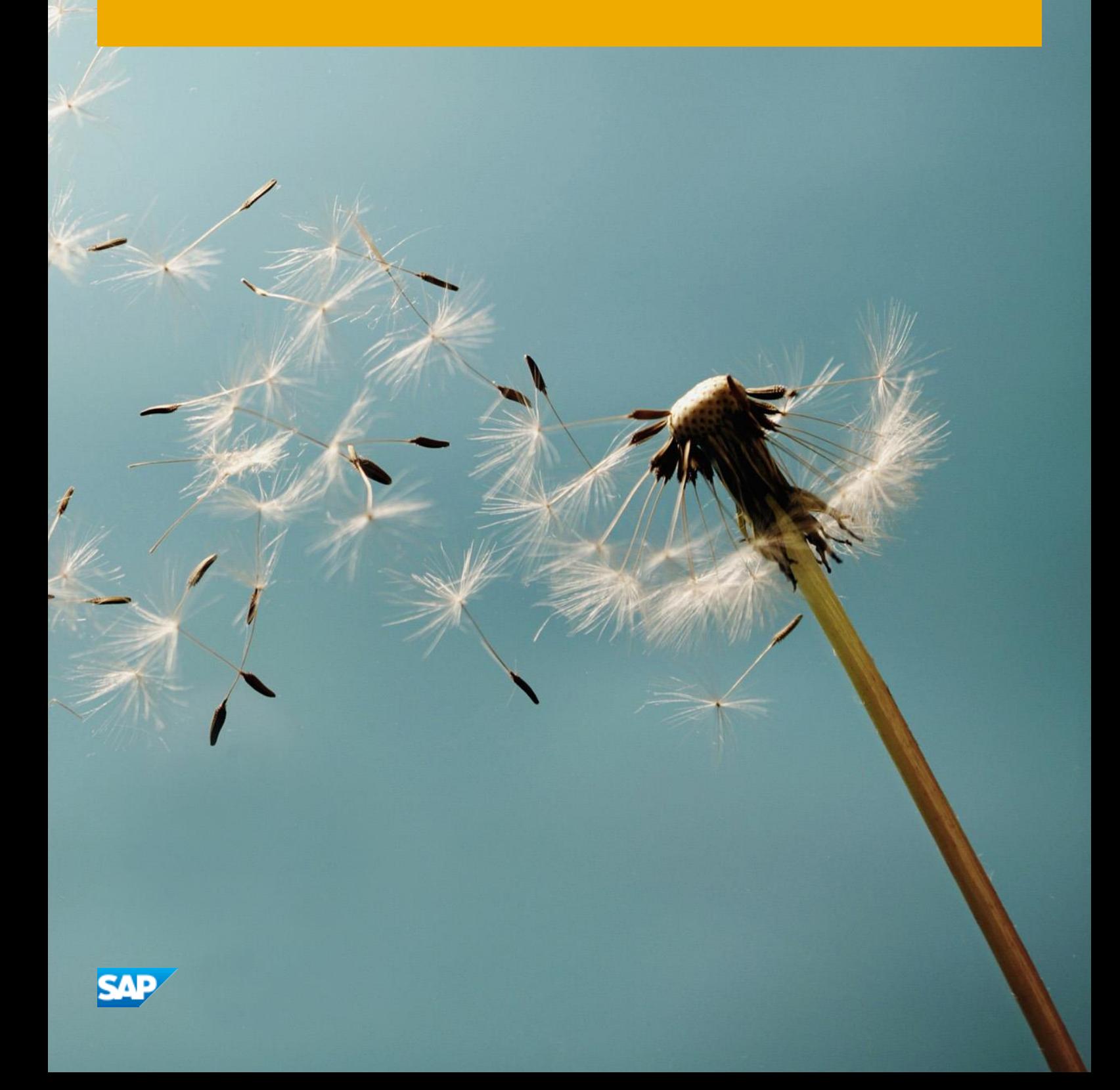

## **Table of Contents**

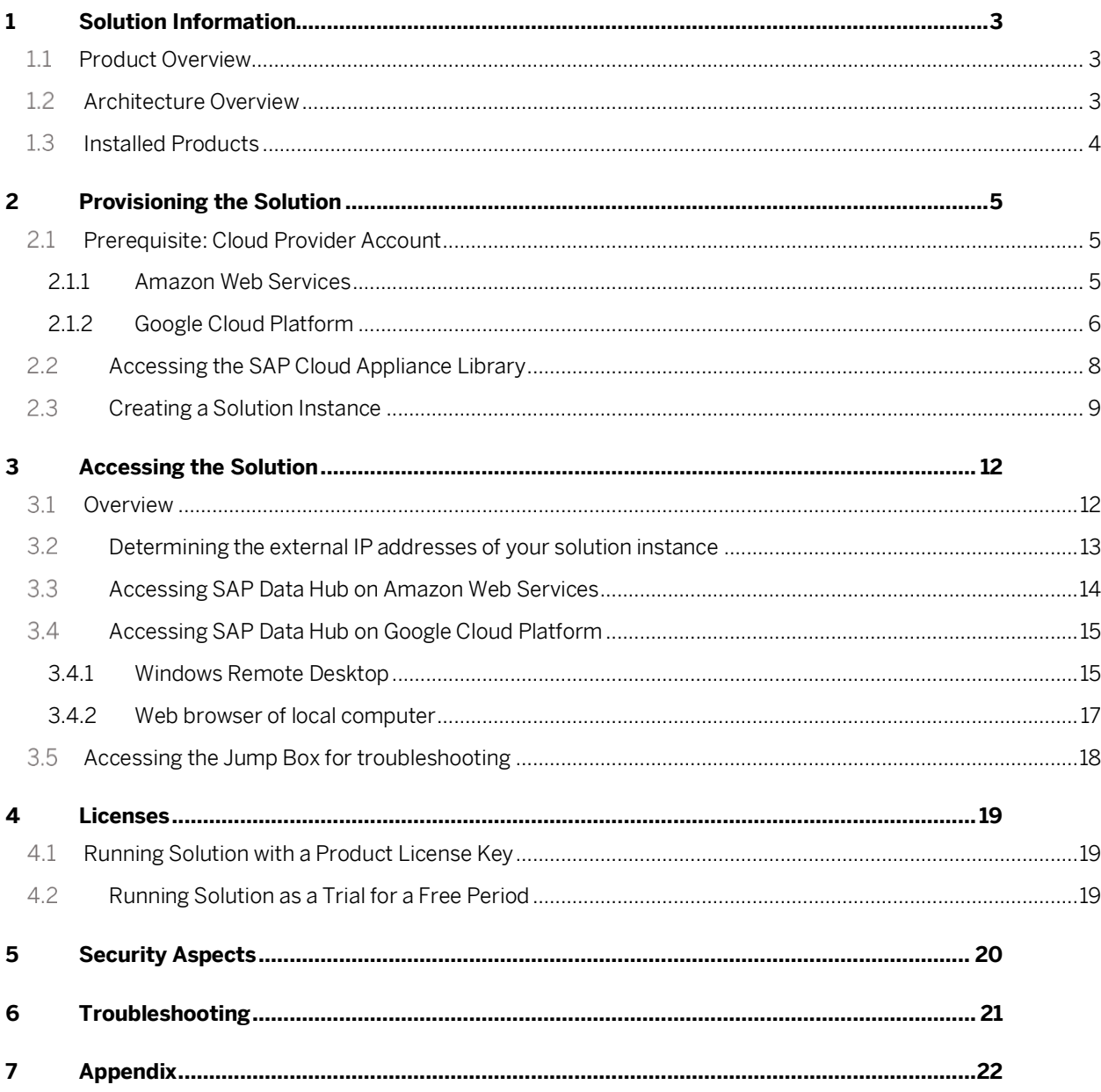

# **1 Solution Information**

### **1.1 Product Overview**

The SAP Data Hub, trial edition is a pre-configured appliance for evaluating and testing SAP Data Hub.

SAP Data Hub includes data sharing, pipelining and orchestration capabilities that help companies accelerate and expand data flow across a diverse data landscape:

- Data Pipelines are data-driven applications consisting of reusable and configurable operators.
- Data Workflows orchestrate processes across a data landscape.
- And Data Governance allows you to extract metadata from connected data stores. It supports discovery, profiling and search.

To learn more about SAP Data Hub, refer to:

- Product Home Page[: https://www.sap.com/products/data-hub.html](https://www.sap.com/products/data-hub.html)
- SAP Help Portal[: https://help.sap.com/viewer/p/SAP\\_DATA\\_HUB](https://help.sap.com/viewer/p/SAP_DATA_HUB)
- Tutorials[: https://developers.sap.com/mission.datahub-trial.html](https://developers.sap.com/mission.datahub-trial.html)
- Blog[: https://blogs.sap.com/2018/04/26/sap-data-hub-trial-edition/](https://blogs.sap.com/2018/04/26/sap-data-hub-trial-edition/)
- Frequently Asked Questions: [https://blogs.saphana.com/2017/10/04/what-is-sap-data-hub-and](https://blogs.saphana.com/2017/10/04/what-is-sap-data-hub-and-answers-to-other-frequently-asked-questions/)[answers-to-other-frequently-asked-questions/](https://blogs.saphana.com/2017/10/04/what-is-sap-data-hub-and-answers-to-other-frequently-asked-questions/)

### <span id="page-2-0"></span>**Architecture Overview**

The SAP Data Hub, trial edition currently is available on Amazon Web Services as well as Google Cloud Platform. While creating a solution instance of SAP Data Hub, trial edition, the SAP Cloud Appliance library creates:

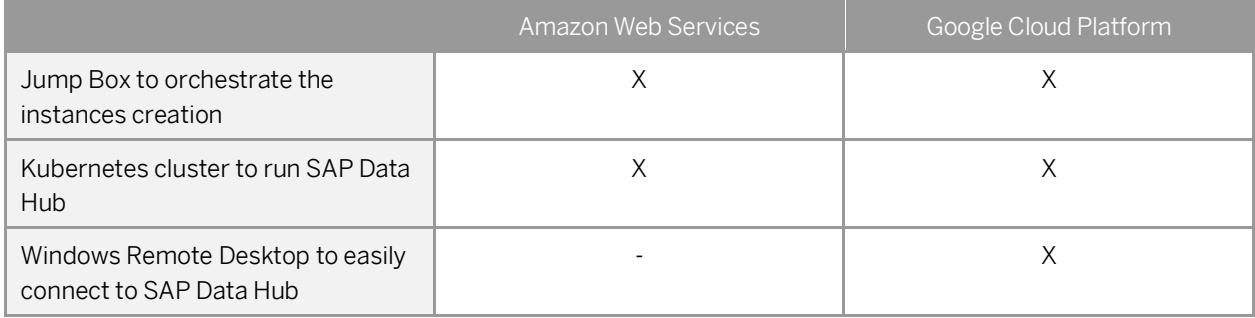

The Jump Box is used during the creation of the solution instance to run the installer for SAP Data Hub. As a user of the SAP Data Hub, trial edition you typically do not have to access the Jump Box except for troubleshooting (in rare cases).

SAP Data Hub leverages container technology, in particular Docker and Kubernetes. It allows to query large amounts of data (in distributed storages like Amazon S3, Azure Data Lake (ADL), Azure Storage Blobs (WASB), HDFS and Google Cloud Storage (GCS)) and to run highly scalable data flows and data-driven applications. As part of this pre-configured appliance, SAP Data Hub uses a Kubernetes cluster with three worker nodes.

The Windows Remote Desktop allows you to easily connect to SAP Data Hub without having to maintain your local hosts file (which is otherwise necessary on Google Cloud Platform; details are described in chapter Error! Reference s ource not found.).

#### **1.3 Installed Products**

The SAP Data Hub, trial edition leverages release 2.4 (patch 1).

## **2 Provisioning the Solution**

#### **Prerequisite: Cloud Provider Account**

To use the SAP Cloud Appliance Library in order to create a solution instance of SAP Data Hub, trial edition, you need to have access to an Amazon Web Services account or a Google Cloud Platform project. You need to link your account in the SAP Cloud Appliance Library to those.

#### **2.1.1 Amazon Web Services**

If you like to use Amazon Web Services, you need to create a user which you use to access your Amazon Web Services account through the SAP Cloud Appliance Library. It needs to have the following policies:

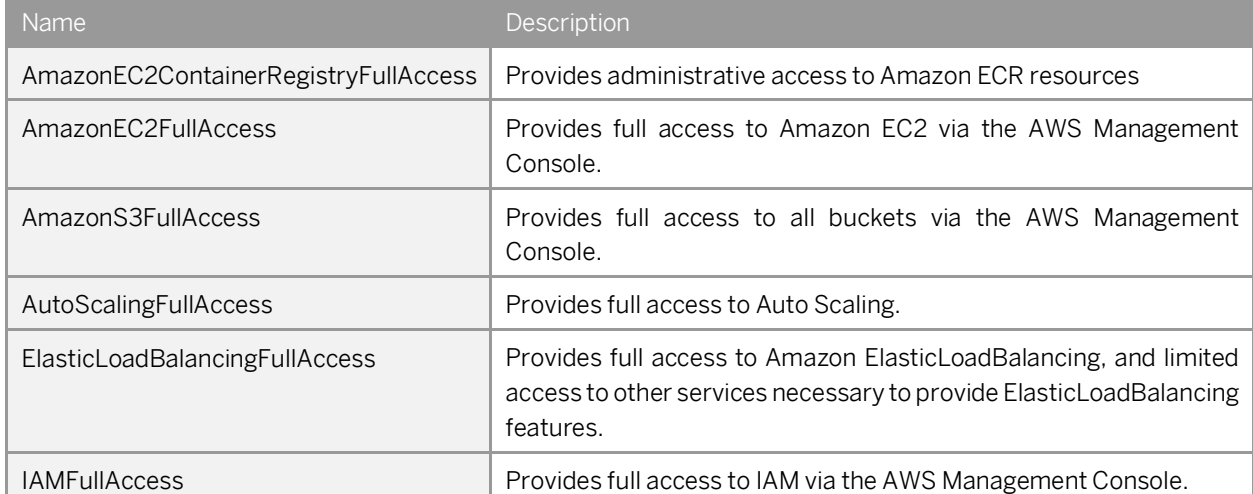

In addition, you need to create two policies for AWS Elastic Container Service for Kubernetes and AWS CloudFormation:

• AWS Elastic Container Service for Kubernetes

```
{
     "Version": "2012-10-17",
     "Statement": [
          {
              "Effect": "Allow",
              "Action": "eks:*",
              "Resource": "*"
          }
     ]
}
```
• AWS CloudFormation

```
{
     "Version": "2012-10-17",
     "Statement": [
          {
              "Effect": "Allow",
              "Action": "cloudformation:*",
               "Resource": "*"
          }
    \, \, \,}
```
For more information about how to link the SAP Cloud Appliance Library with an Amazon Web Services account, refer to the [FAQ page.](https://wiki.scn.sap.com/wiki/display/SAPCAL/FAQ+-+Specific+questions+for+Amazon+Web+Services)

### **2.1.2Google Cloud Platform**

If you like to use Google Cloud Platform, you need to enable certain APIs and to create a service account with certain roles.

#### Required APIs

To create a solution instance of SAP Data Hub, you need to enable the following APIs in your Google Cloud Platform project.

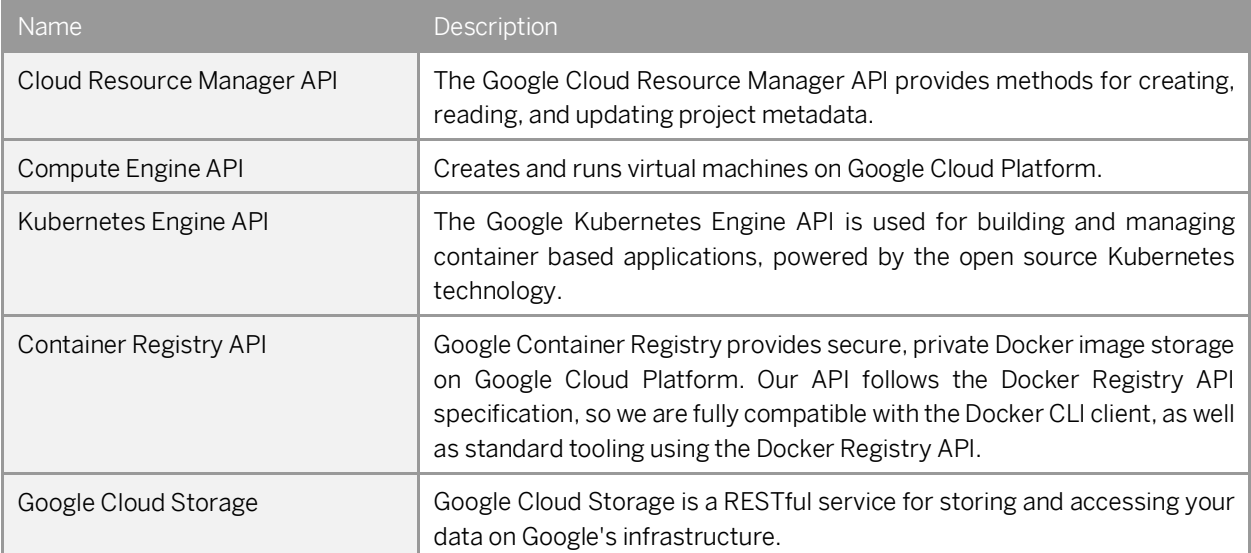

#### Service account and roles

The service account which you use to access your Google Cloud Platform project through the SAP Cloud Appliance Library needs to have the following roles.

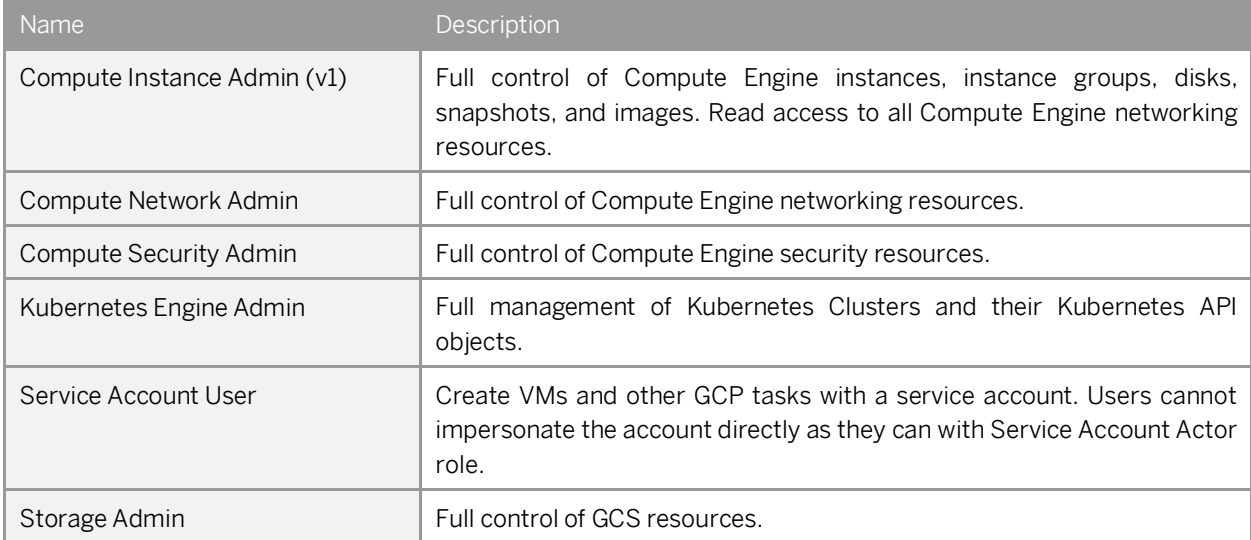

For more information about how to link the SAP Cloud Appliance Library with a Google Cloud Platform project, refer to th[e FAQ page.](https://wiki.scn.sap.com/wiki/display/SAPCAL/FAQ+-+Specific+questions+for+Google+Cloud+Platform)

### **Accessing the SAP Cloud Appliance Library**

Open the SAP Cloud Appliance Library in your web browser using the following link[: https://cal.sap.com.](https://cal.sap.com/) If you are a first-time user of SAP Cloud Appliance Library, familiarize yourself with its basic concepts and how to

work with the user interface by reading th[e documentation.](https://lkgstatic.hana.ondemand.com/res/~1522937040047~/docEN/6381cffb595143db8d4d7314afa0ae65.html)

#### **Creating a Solution Instance**

The following steps guide you through the creation of a solution instance of SAP Data Hub, trial edition 2.4. The screenshots have been taken while deploying to Google Cloud Platform (and might look slightly different when using Amazon Web Services as cloud provider). Wherever you need more information, refer to th[e documentation.](https://lkgstatic.hana.ondemand.com/res/~1522937040047~/docEN/6381cffb595143db8d4d7314afa0ae65.html)

1. Navigate to solution SAP Data Hub, trial edition 2.4. Solutions / SAP Data Hub, trial edition 2.4 SAP Data Hub includes data sharing, pipelining and orchestration capabilities that help companies accelerate and expand data flow across a diverse data landscape It includes features for Data Pipelines, Task Workflows as well as Data Governance.

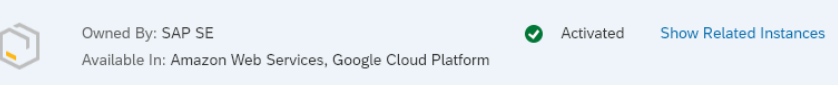

- 2. Press the Create Instance button and then switch to Advanced Mode (pressing the button in the lower right of the screen).
- 3. Select the cloud provider account. Move to step 2 by pressing the Step 2 button.

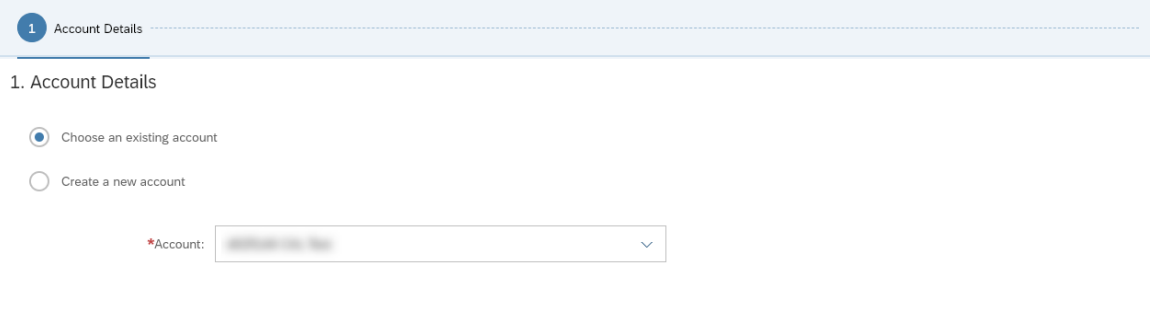

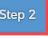

4. Enter Name, Number of Instances (1), Region, Zone<sup>1</sup>, Network and Subnet. Ensure that the checkbox Public Static IP Address is marked. Move to step 3 by pressing the Step 3 button.

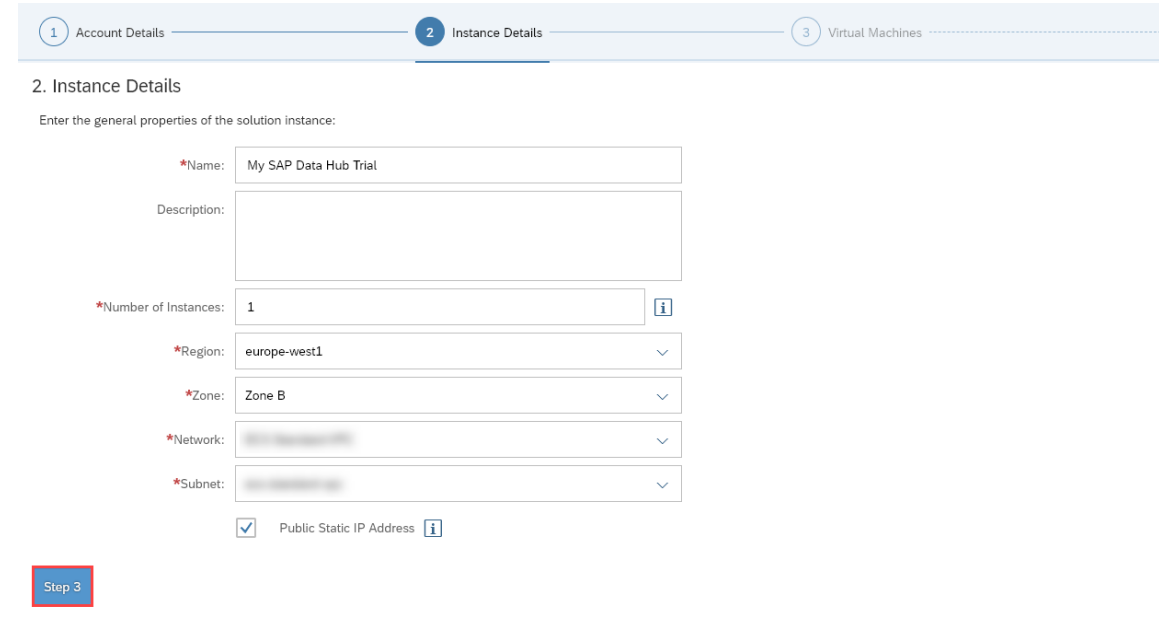

<sup>1</sup> only on Google Cloud Platform

 $\overline{a}$ 

Create Instance

5. Next check the parameters of the Jump Box and the Windows Remote Desktop<sup>2</sup>. Normally you do not have to change anything. Move to step 4 by pressing the Step 4 button.

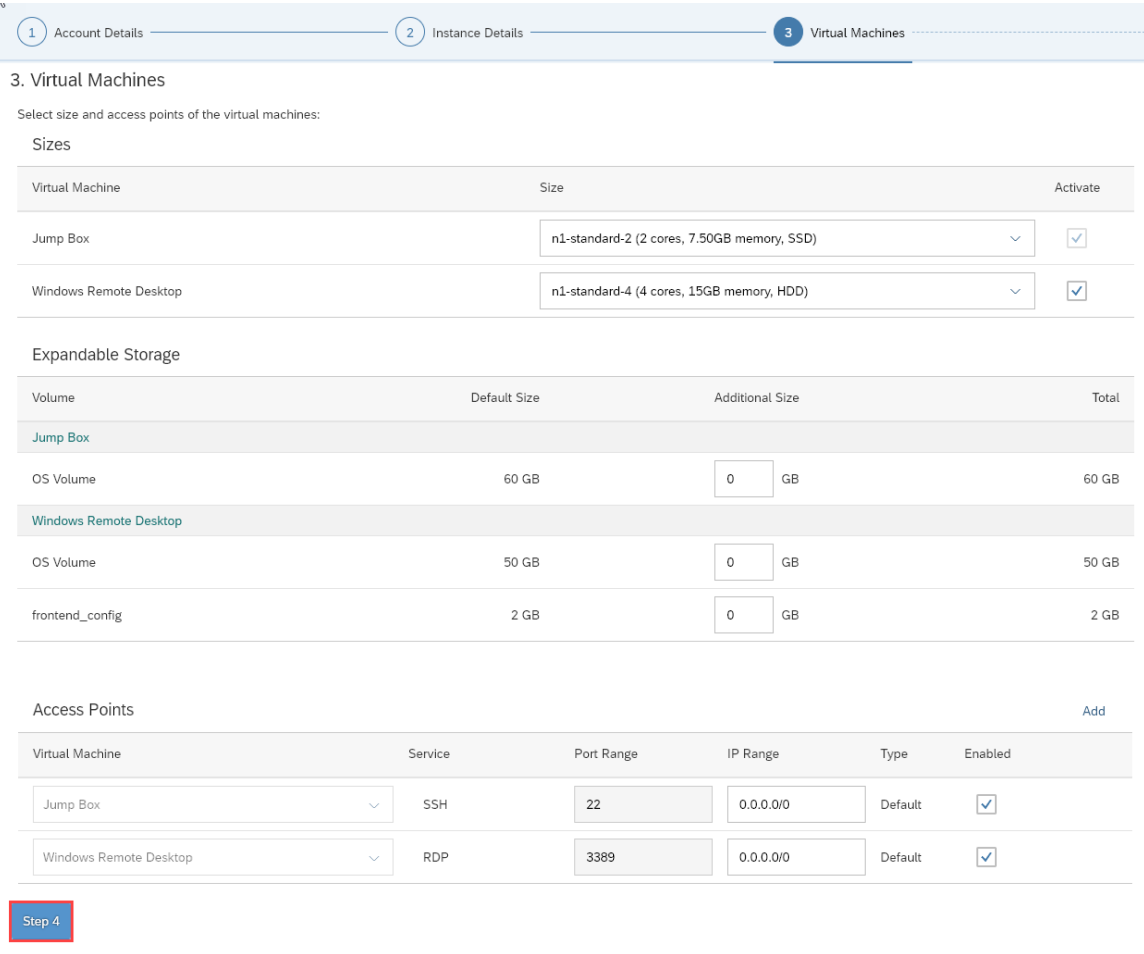

6. Next check the parameters of SAP Data Hub (Kubernetes Cluster, Cluster Subnets<sup>3</sup>, Access Points). Normally you do not have to change anything. Move to step 5 by pressing the Step 5 button.

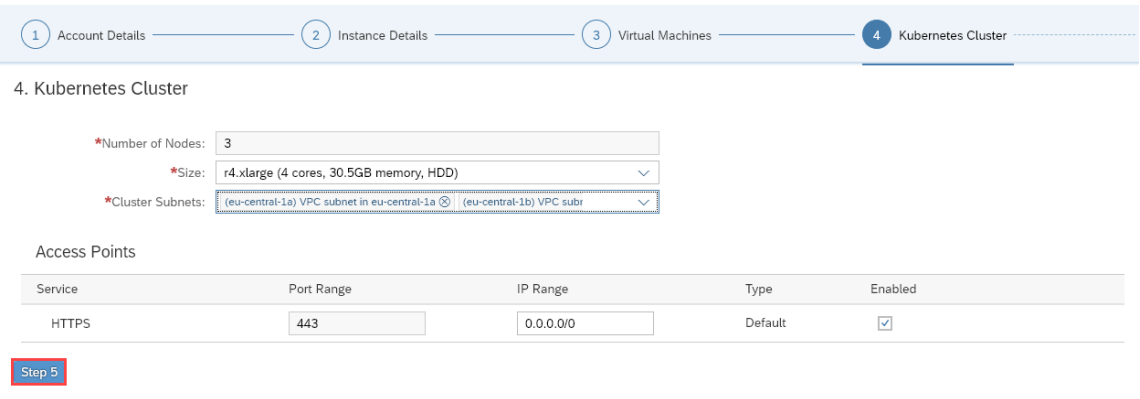

 $\overline{a}$ 

<sup>2</sup> only on Google Cloud Platform

<sup>&</sup>lt;sup>3</sup> only on Amazon Web Services

7. Next define a solution password. We will refer to this as <Master Password> for the rest of this document. Move to step 6 by pressing the Step 6 button.

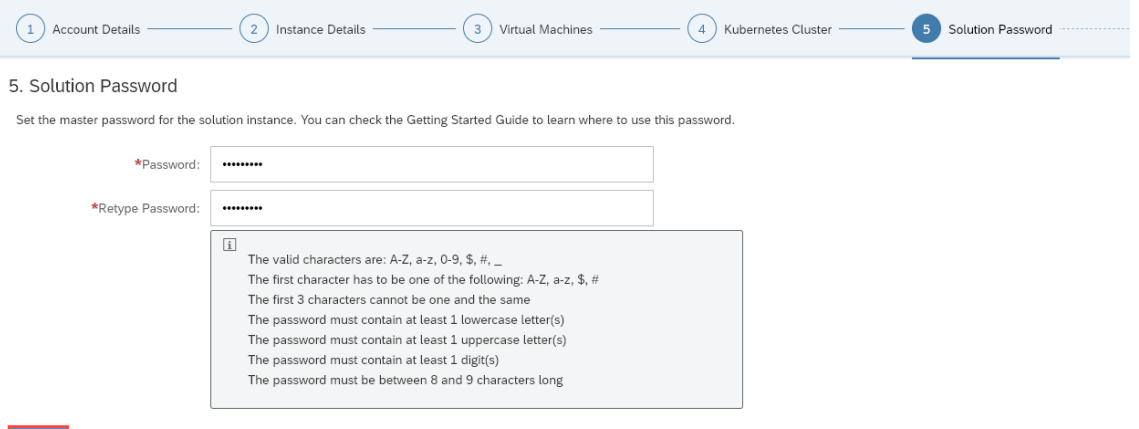

- 
- 8. Finally set up the schedule of the solution instance. You can define a schedule to suspend it. And you can set a termination date. Finally press the Review button.

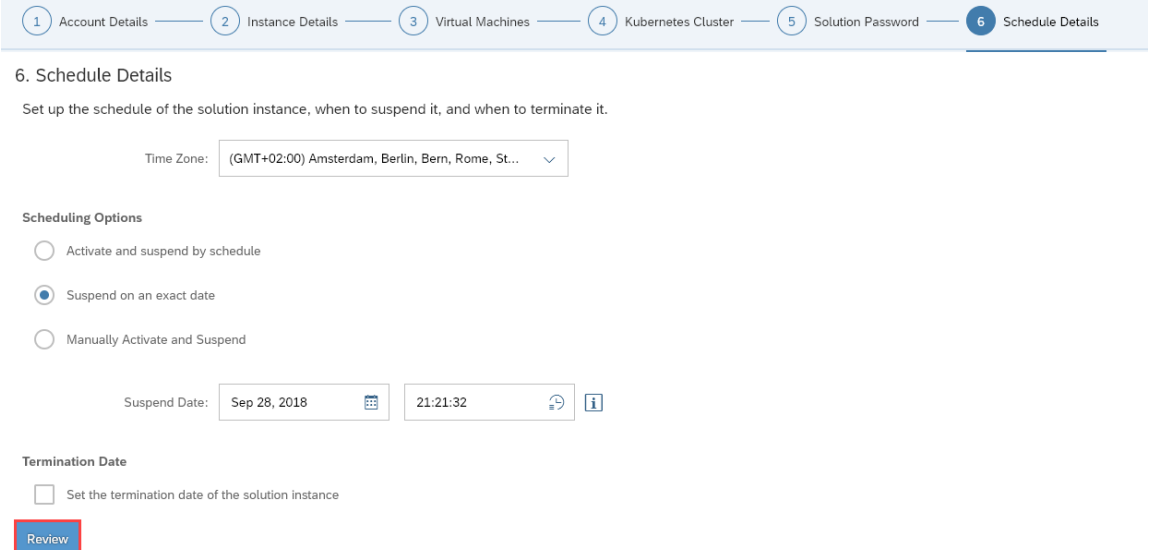

9. Then (assuming you are happy with all parameters) press the Create button. It will now take around 30 minutes to create the solution instance.

You can store and/or download the private key. This is needed in case you want to access the Jump Box on operating system level (typically only needed for troubleshooting).

# **3 Accessing the Solution**

#### **3.1 Overview**

As already described in chapte[r 1.2Architecture Overview,](#page-2-0) a solution instance of SAP Data Hub, trial edition consists of:

- a virtual machine to orchestrate the solution instance creation (Jump Box)
- a Kubernetes cluster to run SAP Data Hub
- a Windows Remote Desktop to connect to SAP Data Hub (only on Google Cloud Platform)

Subsequently you learn how to access your solution instance.

- Chapte[r 3.2](#page-12-0) tells you how to determine the external IP addresses of your solution instance.
- Chapte[r 3.3](#page-13-0) explains how you can access SAP Data Hub on Amazon Web Services
- Chapte[r 3.4](#page-14-0) shows how you can access SAP Data Hub on Google Cloud Platform
- Chapte[r 3.5](#page-17-0) outlines how to access the Jump Box for troubleshooting.

Since there are a few differences between a solution instance of SAP Data Hub, trial edition running on Amazon Web Services and one running on Google Cloud Platform, please be careful to read the chapter relevant for you.

#### <span id="page-12-0"></span>**Determining the external IP addresses of your solution instance**

If you like to access your solution instance, you might need to know the external IP addresses or domain names. You can look them up by opening your solution instance in the SAP Cloud Appliance Library:

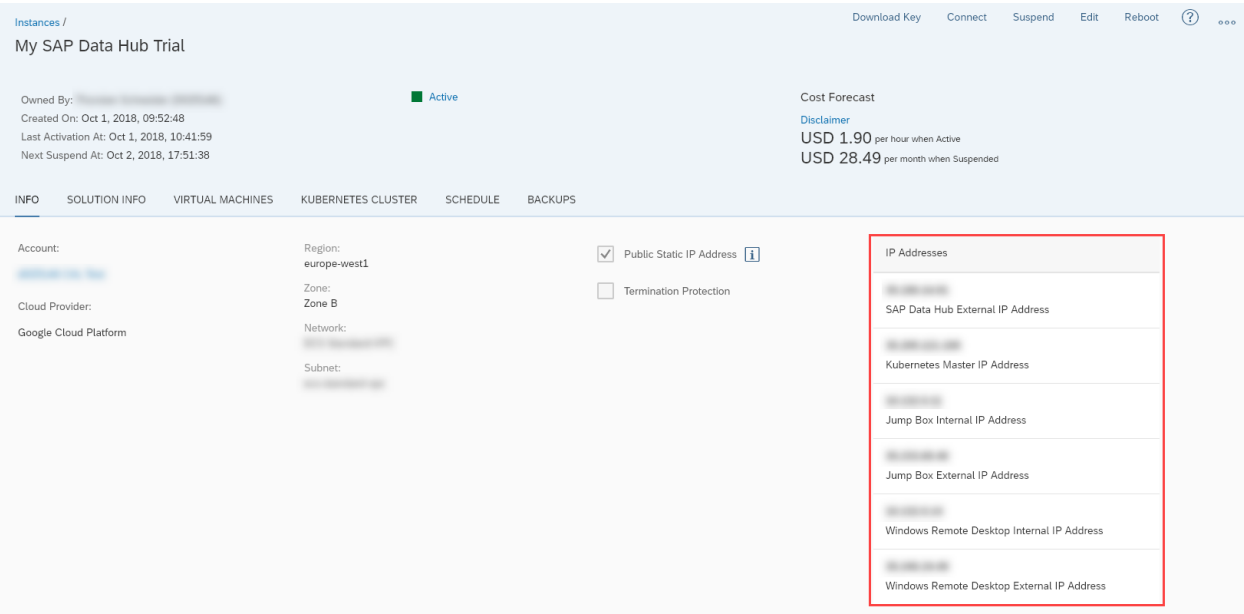

The following IP addresses / domain names are available in detail:

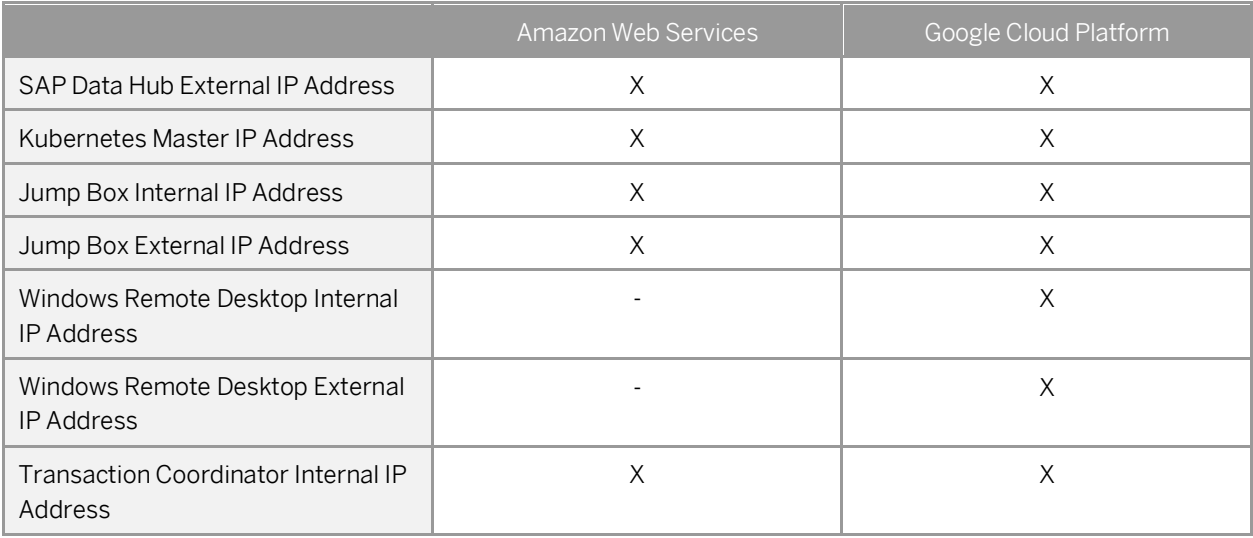

### <span id="page-13-0"></span>**Accessing SAP Data Hub on Amazon Web Services**

On Amazon Web Services you can access SAP Data Hub, trial edition through the web browser of your local computer:

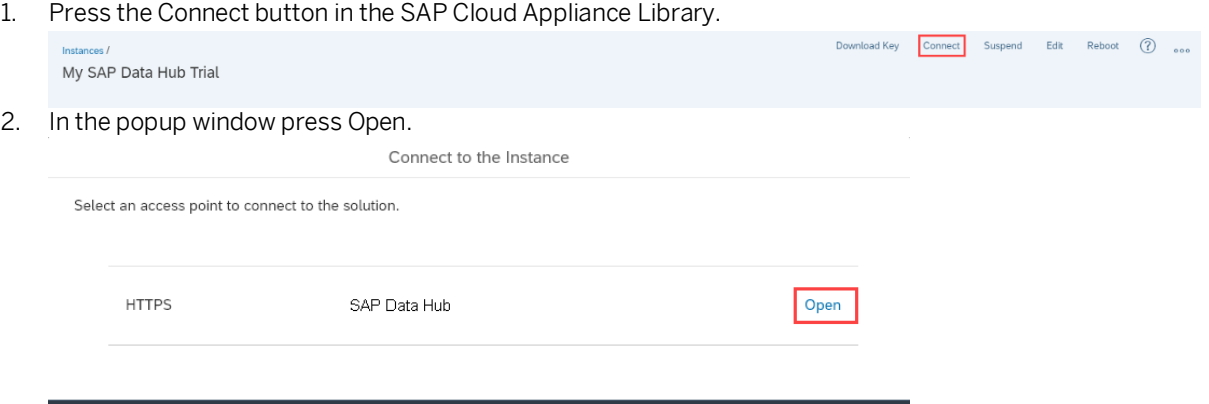

3. Your (default) web browser opens and you can logon to SAP Data Hub. If you see an error message that the web browser is not able to verify the security certificate o[f \\*e](https://sapdatahubtrial/)u-central-1.elb.amazonaws.com, you need to confirm this error message (reason: the appliance uses self-signed certificates).

Close

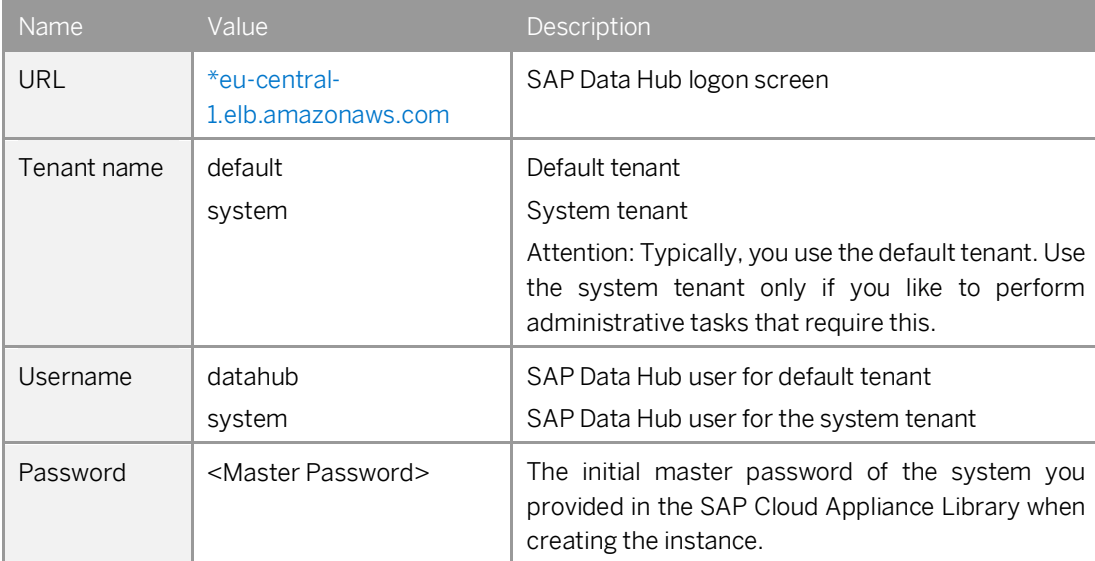

### <span id="page-14-0"></span>**Accessing SAP Data Hub on Google Cloud Platform**

On Google Cloud Platform you can access SAP Data Hub, trial edition through the Windows Remote Desktop included in the appliance or through the web browser of your local computer.

#### **3.4.1 Access via Windows Remote Desktop**

To access SAP Data Hub through the Windows Remote Desktop included in the appliance, proceed as follows:

1. Press the Connect button in the SAP Cloud Appliance Library (alternatively you can look up the external IP address of the Windows Remote Desktop and initiate the remote desktop connection "manually" from your local computer).

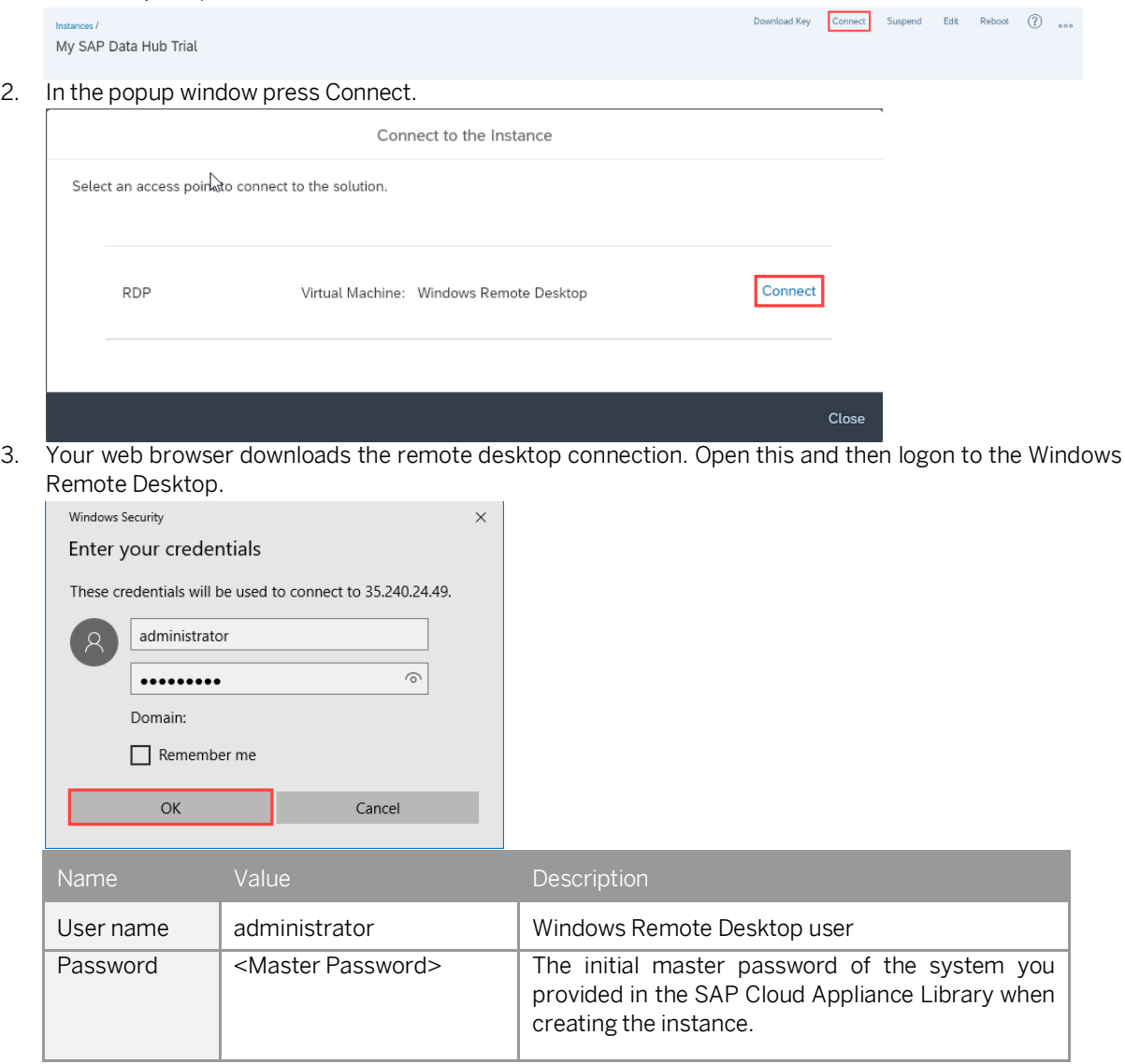

- My+SAP+Data+Hub+Trial -- Remote Desktop Connection Recycle Bin Coople<br>Cloud S...<br>Welcome
- 4. On the Windows Remote Desktop you find Firefox and a Welcome page. Open the Welcome page.

Attention: We recommend using Google Chrome while working with SAP Data Hub, trial edition. To download it, use thi[s link.](https://www.google.com/chrome/)

5. Now you can open SAP Data Hub with the web browser installed on the Windows Remote Desktop (Microsoft Internet Explorer, Google Chrome, Mozilla Firefox) by opening [https://sapdatahubtrial/.](https://sapdatahubtrial/) If you see an error message that the web browser is not able to verify the security certificate of [https://sapdatahubtrial,](https://sapdatahubtrial/) you need to confirm this error message (reason: the appliance uses self-signed certificates).

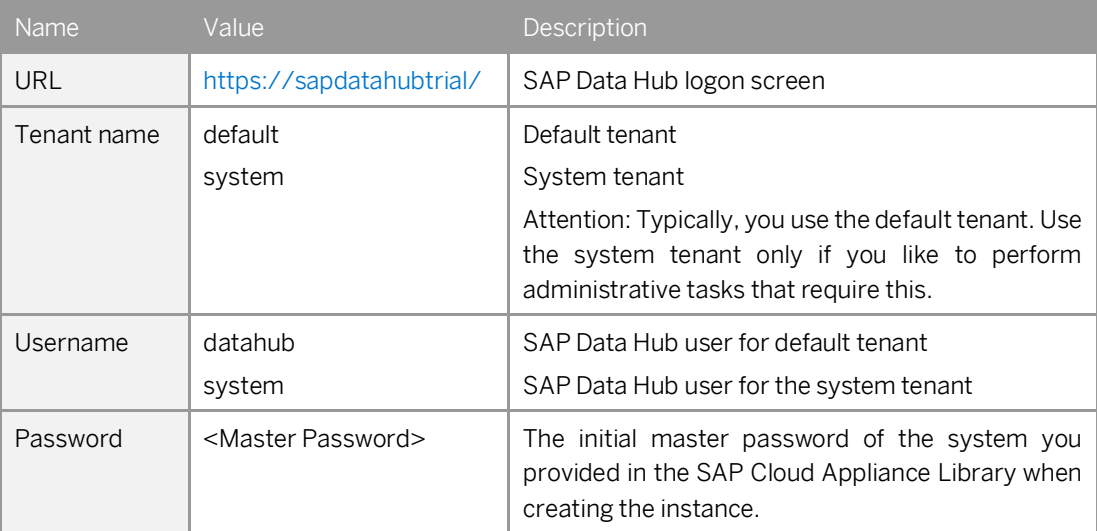

#### **3.4.2 Access via Web browser of local computer**

If you have deactivated the Windows Terminal Server during solution instance creation or you prefer to access SAP Data Hub, trial edition with the web browser of your local computer instead of using the Windows Remote Desktop included in the appliance, you need to maintain your local host file. The reason is that SAP Data Hub, trial edition uses the same hostname sapdatahubtrial for all solution instances. This hostname is not fully qualified and you hence need to map the actual (external) IP address against it. The necessary steps are described subsequently.

- 1. Look up the external IP addresses for your solution instance in the SAP Cloud Appliance Library as described in chapter [3.2](#page-12-0) [Determining the external IP addresses of your solution](#page-12-0) instance. Identify the external IP address of SAP Data Hub (SAP Data Hub External IP Address). Example: Let's assume that the SAP Data Hub External IP Address is 123.456.78.91.
- 2. Open a text editor (e.g. Notepad in case of Microsoft Windows) as administrator (e.g. for Microsoft Windows search for Notepad on your computer, open the context menu of Notepad and click Run as administrator).
- 3. Click File  $\rightarrow$  Open and enter the following path:
	- For Microsoft Windows operating system: c:\windows\system32\drivers\etc\hosts
	- For Linux operating system: /etc/hosts
- 4. Ensure to select All Files (\*.\*).
- 5. Open the hosts file and add the following lines to it:

```
# SAP Data Hub, trial edition
```

```
<SAP Data Hub External IP Address> sapdatahubtrial
```
6. Replace <SAP Data Hub External IP Address> with the external IP addresses which you have retrieved from SAP Cloud Appliance Library. Example:

# SAP Data Hub, trial edition **123.456.78.91** sapdatahubtrial

- 7. Save the hosts file and exit the text editor.
- 8. Now you can open SAP Data Hub with the web browser of your local computer (Microsoft Internet Explorer, Google Chrome, Mozilla Firefox) by openin[g https://sapdatahubtrial/.](https://sapdatahubtrial/) If you see an error message that the web browser is not able to verify the security certificate of [https://sapdatahubtrial,](https://sapdatahubtrial/) you need to confirm this error message (reason: the appliance uses self-signed certificates).

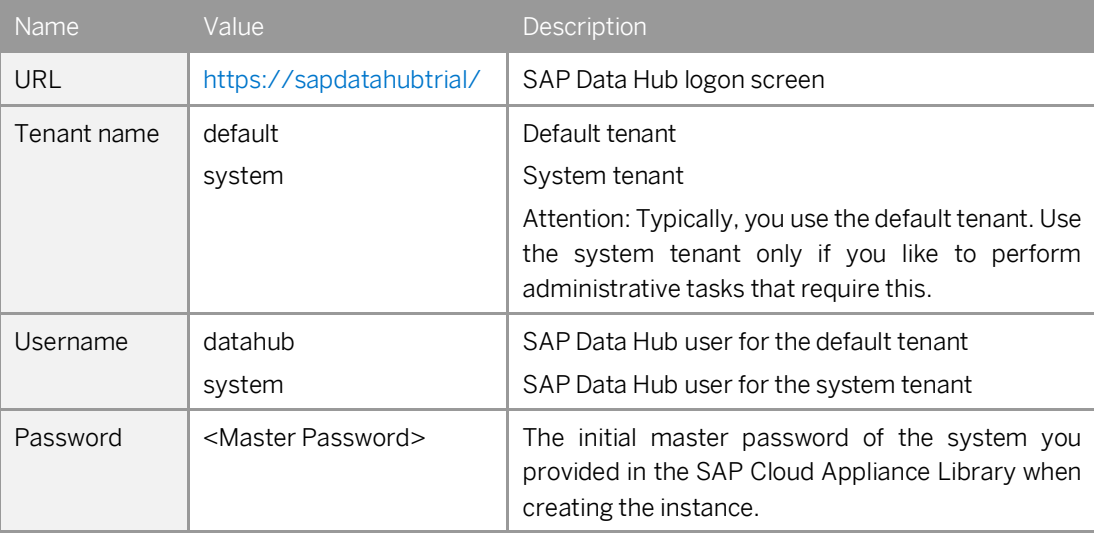

### <span id="page-17-0"></span>**Accessing the Jump Box for troubleshooting**

You can access the Jump Box on operating system level via the secure shell protocol. This is only necessary for troubleshooting. For a detailed description, go t[o this FAQ wiki page](https://wiki.scn.sap.com/wiki/display/SAPCAL/FAQ+-+General+technical+questions) and check this question: How to connect to a running instance via the secure shell protocol (SSH)?

On operating system level the following users and user groups are available:

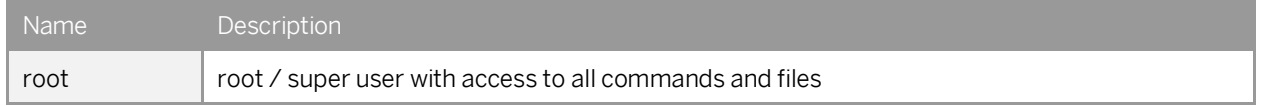

Using kubectl on the Jump Box

The Kubernetes command line interface (kubectl) is preinstalled on the Jump Box. This allows you to easily connect to the containers (pods) of the Kubernetes cluster used by SAP Data Hub.

If you, for example, run a kubectl get nodes command, you get a list of the nodes (virtual machines) of the Kubernetes cluster.

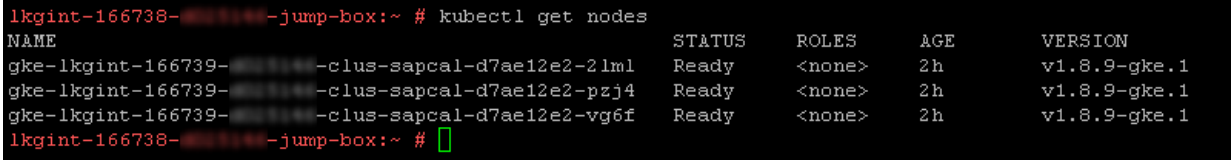

For more information refer to the [Kubernetes documentation.](https://kubernetes.io/)

### **4 Licenses**

#### **4.1 Running Solution with a Product License Key**

To use the instance created from this solution under your own SAP Product License Agreements, you have to unlock the solution in SAP Cloud Appliance Library. As a prerequisite, you must own the required SAP Product licenses and need to purchase the SAP Cloud Appliance Library subscription package. For more information, see [Unlocking](https://calstatic.hana.ondemand.com/res/docEN/96d12c4fb8ff4fd4a61e5dcc55cd16c4.html)  [Solutions.](https://calstatic.hana.ondemand.com/res/docEN/96d12c4fb8ff4fd4a61e5dcc55cd16c4.html)

### **Running Solution as a Trial for a Free Period**

This solution can be used with a Free Trial License Agreement for the configured free period. You will be asked to agree to the Free Trial License Agreement during the instantiation steps.

Once you create the solution instance, the SAP system will generate a temporary license key that is sufficient for exploration purpose. After the expiration of the pre-installed temporary license a valid license is required to keep using the solution instance.

Note that you are not allowed to install license keys under the Free Trial License Agreement. You can continue the solution with the Product License Agreement any time prior to the end of the free period by unlocking it.

# **5 Security Aspects**

Be aware that creating your instances in the public zone of your cloud computing platform is convenient but less secure. Ensure that only port 22 (SSH) is opened when working with Linux-based solutions and port 3389 (RDP) when working with Windows based solutions. In addition, we also recommend that you limit the access to your instances by defining a specific IP range in the Access Points settings, usin[g CIDR notation.](http://en.wikipedia.org/wiki/Classless_Inter-Domain_Routing) The more complex but secure alternative is to set up a virtual private cloud (VPC) with VPN access, which is described in this tutorial on [SCN.](http://scn.sap.com/docs/DOC-57869)

The list below describes the ports opened for the security group formed by the server components of your solution instance:

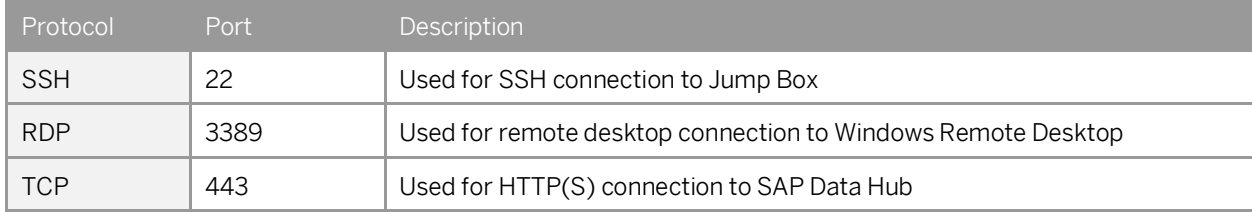

For more information about security vulnerabilities, see thi[s community page.](https://wiki.scn.sap.com/wiki/x/tISyGw)

# **6 Troubleshooting**

You cannot select a source in the "Data Transform" operator when using Mozilla Firefox

You want to use the "Data Transform" operator. You select a Connection ID. Afterwards you are not able to select a Source (the popup window stays blank).

Reason: program error (will be fixed in a future version of SAP Data Hub, trial edition).

Solution: Use Google Chrome while working with SAP Data Hub, trial edition (also when using the Windows Remote Desktop).

# **7 Appendix**

#### **Installed Software Components**

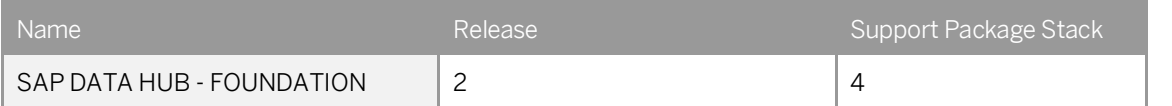

Detailed information (incl. licenses) about 3rd party software used can be found in th[e Free & Open Source Notices.](https://caldocs.hana.ondemand.com/caldocs/help/Data_Hub_2_OSLN.pdf)

#### **www.sap.com/contactsap**

© 2019 SAP SE or an SAP affiliate company. All rights reserved. No part of this publication may be reproduced or transmitted in any form or for any purpose without the express permission of SAP SE or an SAP affiliate company.

The information contained herein may be changed without prior notice. Some software products marketed by SAP SE and its distributors contain proprietary software components of other software vendors. National product specifications may vary.

These materials are provided by SAP SE or an SAP affiliate company for informational purposes only, without representation or warranty of any kind, and SAP or its affiliated companies shall not be liable for errors or omissions with respect to the materials. The only warranties for SAP or SAP affiliate company products and services are those that are set forth in the express warranty statements accompanying such products and services, if any. Nothing herein should be construed as constituting an additional warranty.

SAP and other SAP products and services mentioned herein as well as their respective logos are trademarks or registered trademarks of SAP SE (or an SAP affiliate company) in Germany and other countries. All other product and service names mentioned are the trademarks of their respective companies. Please see [www.sap.com/corporate-en/legal/copyright/index.epx](http://www.sap.com/corporate-en/legal/copyright/index.epx) for additional trademark information and notices.

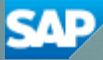